## **Методические рекомендации по использованию Microsoft Teams в образовательной организации**

### Оглавление

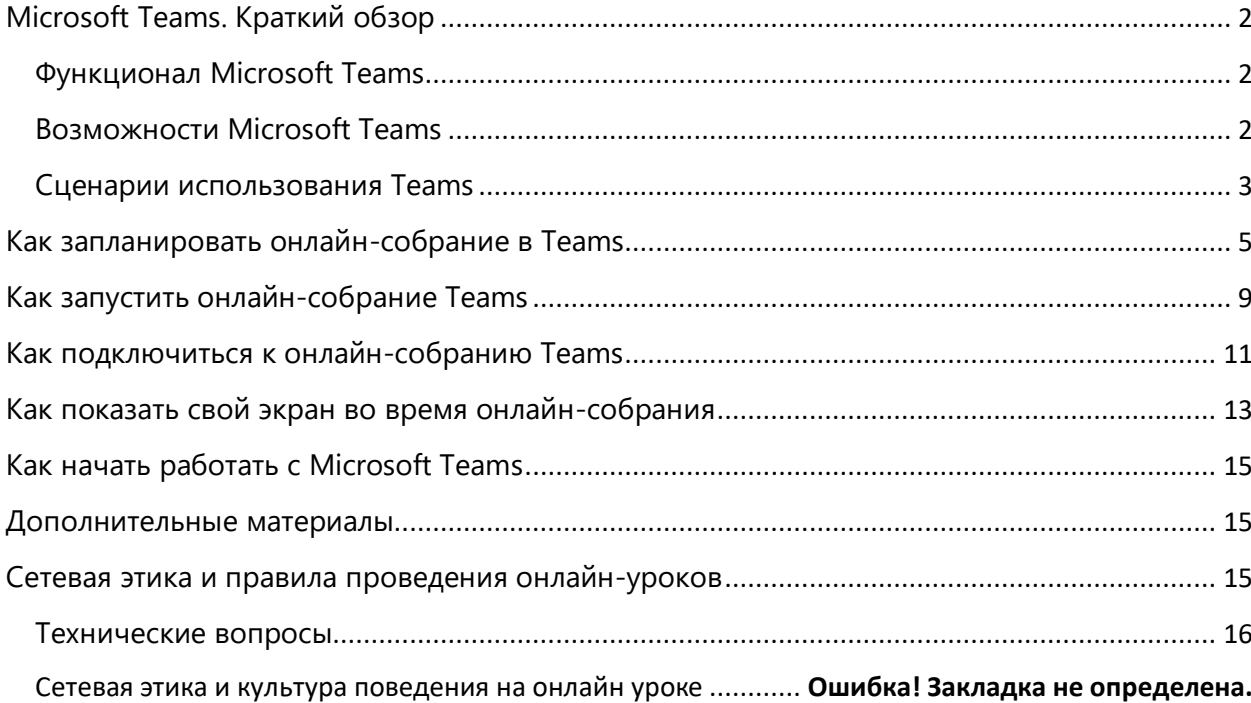

# <span id="page-1-0"></span>Microsoft Teams. Краткий обзор

Microsoft Teams – современный инструмент для удаленной коммуникации, работы с информацией и совместной работы, входящий в состав Microsoft Office 365. Teams предоставляет пользователю универсальный доступ из любой точки пространства, где есть интернет, с любых стационарных и мобильных устройств. Все пользователи групп в Teams входят в закрытый контур школы, случайные люди в группах исключены.

### <span id="page-1-1"></span>Функционал Microsoft Teams

- Коммуникация (с возможностью записи)- аудио звонки; видео звонки; чаты.
- Совместная работа пользователей и работа с файлами в любых форматах (текст, видео, презентации и тд) в режиме просмотра/редактирования.
- Обмен файлами любых форматов.
- Автоматическая синхронизация и отображение изменений в общих документах.
- Включение в группу стороннего пользователя с внешним адресом (экспертов, родителей, представителей других школ и тд).
- Включение в ресурсы группы внешнего приложения (сайта).
- Перевод сообщений на иностранные языки.
- Озвучивание сообщений цифровым диктором (функция Immersive reader).
- Возможность установки приложения на устройство пользователя (компьютер, планшет, телефон).

### <span id="page-1-2"></span>Возможности Microsoft Teams

- **для учителя-предметника** /куратора проектной деятельности/куратора группы ученического самоуправления/педагога, ведущего внеурочную деятельность/ психолога/методиста - организация виртуальных «классных комнат»:
	- o по предмету для классов, в которых преподает учитель;
	- o для ребят, посещающих внеурочные занятия;
	- o для групп обучающихся, занимающихся проектной и исследовательской деятельностью;
	- o для одаренных детей/отстающих детей/детей-спортсменов/детей, занимающихся по индивидуальным программам и тд;
	- o для детей, осваивающих основную образовательную программу в форме самообразования или семейного образования;
	- o для подготовки обучающихся к ЕГЭ, конкурсам, олимпиадам;
- **для классных руководителей**/родителей организация цифрового сообщества обучающихся / пространства родителей класса:
	- o проведение общих собраний обучающихся/родителей в Teams с возможностью видео/аудио/текстовой фиксации хода, содержания и результатов родительских собраний;
	- o быстрая связь обучающихся/родителей друг с другом и с классным руководителем (организатором родительского сообщества), возможность приглашения в группу учителейпредметников/школьных психологов/специалистовпрофориентаторов и т.д.;
- o оперативное информирование родителей о событиях класса (документы, фото, новости);
- o интеграция всех необходимых родителям сервисов в Teams: Эл Дневник, Эл Журнал и тд;
- o проведение опросов/анкетирования.
- **для администрации**/руководителей методических сообществ организация цифрового педагогического сообщества:
	- o проведение педсоветов, совещаний с возможностью видео/аудио/текстовой фиксации хода, содержания и результатов мероприятия; особенно актуально для школ-центров образования, объединяющих несколько зданий;
	- o создание педагогической (методической) библиотеки: документы (с управлением правами доступа на просмотр/редактирование); файлы любого формата; сылки на внешние полезные материалы, ресурсы, приложения;
	- o общение с педагогами коммуникация с определенными педагогами/группами требуемого состава для тематической работы;
	- o организация внутришкольных/межшкольных педагогических конференций, с возможностью привлечения внешних участников (поддержка до 250 пользователей);
	- o быстрая связь учителей друг с другом и с представителями администрации, возможность приглашения в группу внешних экспертов для проведения лекций/тренингов/курсового обучения педагогов и т.д.;
	- o оперативное информирование педагогов о событиях школы (новости, приказы, документы..);
	- o проведение опросов/анкетирования.

#### <span id="page-2-0"></span>Сценарии использования Teams

#### **Дистанционное (удаленное) обучение**

В режиме дистанционного обучения учитель заранее загружает в Teams материалы к уроку. Каждый ученик класса может просматривать эти материалы непосредственно в системе или скачивать к себе на компьютер, выполнять задания индивидуально или работать с материалами совместно с другими учащимися и учителем, обсуждать тему урока в формате чата или в отложенном режиме.

### **Online урок**

Во время online урока учитель может демонстрировать презентацию или любые другие материалы урока, а также использовать цифровую доску в режиме реального времени до 250 участников. С помощью дополнительных вкладок, в Teams можно собрать коллекцию электронных материалов и источников информации по предмету в одном месте – файлы с учебными материалами, ссылки на полезные сайты, видеоролики и многое другое. В Teams даже есть собственный магазин приложений для образования. Также учитель может организовывать в Teams индивидуальную и совместную работу с материалами, размещать любые ссылки, например, на прохождение тестов или викторин по теме урока, демонстрировать экран своего компьютера, задавать вопросы обучающимся и получать обратную связь как в чате, так и голосом, записывать онлайн урок и размещать его в цифровой библиотеке класса.

### **Трансляции**

В Teams можно организовывать трансляцию онлайн уроков, собраний, педсоветов и конференций до 10 000 участников, гд<sup>1</sup>е взаимодействие с аудиторией происходит при помощи модерируемого чата.

<sup>1</sup> Для организации трансляций в Teams необходима платная лицензия Office 365 План A3. Протестировать этот план можно, подключив пробную версию лицензии А3 сроком на 1 месяц.

# Как запланировать онлайн-собрание в Teams

<span id="page-4-0"></span>Внимание. Данная процедура может выполняться учителем или системным администратором (ИТ-специалистом) школы, который помогает учителю.

Для того, чтобы провести онлайн-мероприятие (урок, консультацию, родительское собрание) с использованием Teams, его нужно запланировать заранее. Планирование собрание – это процесс получения специальной веб-ссылки, с использованием которой пользователи будут подключаться к собранию.

Ниже описан самый простой способ создания такой ссылки.

1. Откройте пункт меню «Календарь» Teams. Выберите удобную дату и время проведения собрания. Кликните на выбранный интервал.

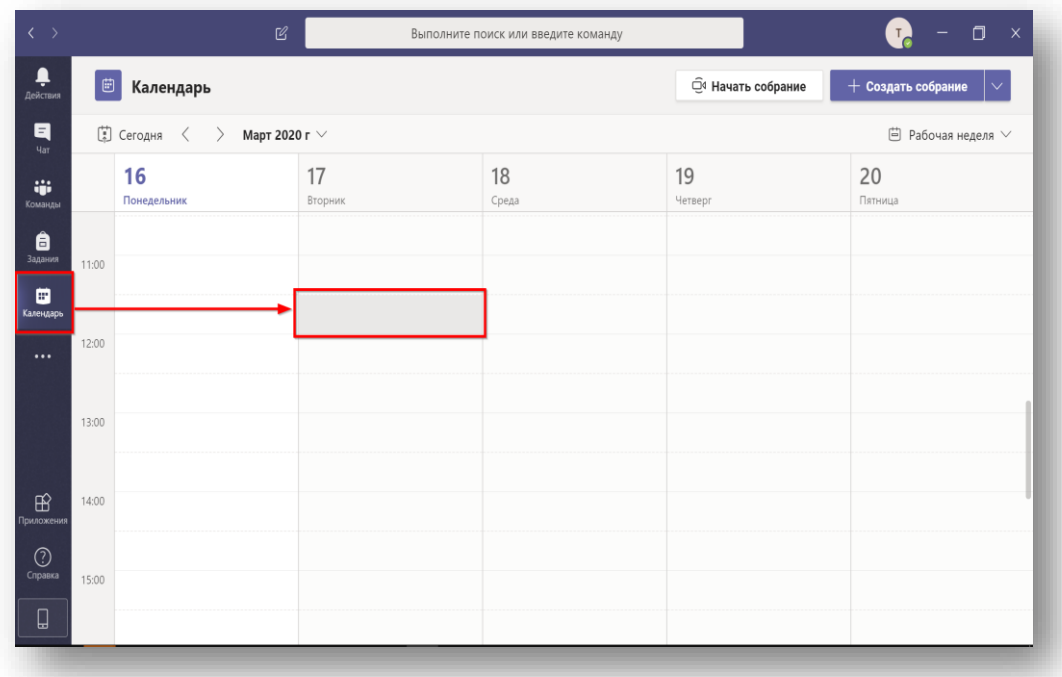

2. Введите следующие параметры встречи: Название, дата, время проведения.

Также требуется добавить хотя бы одного участника кроме вас в поле «Участники» . Добавьте произвольный (например, свой персональный) email. Нажмите «Отправить».

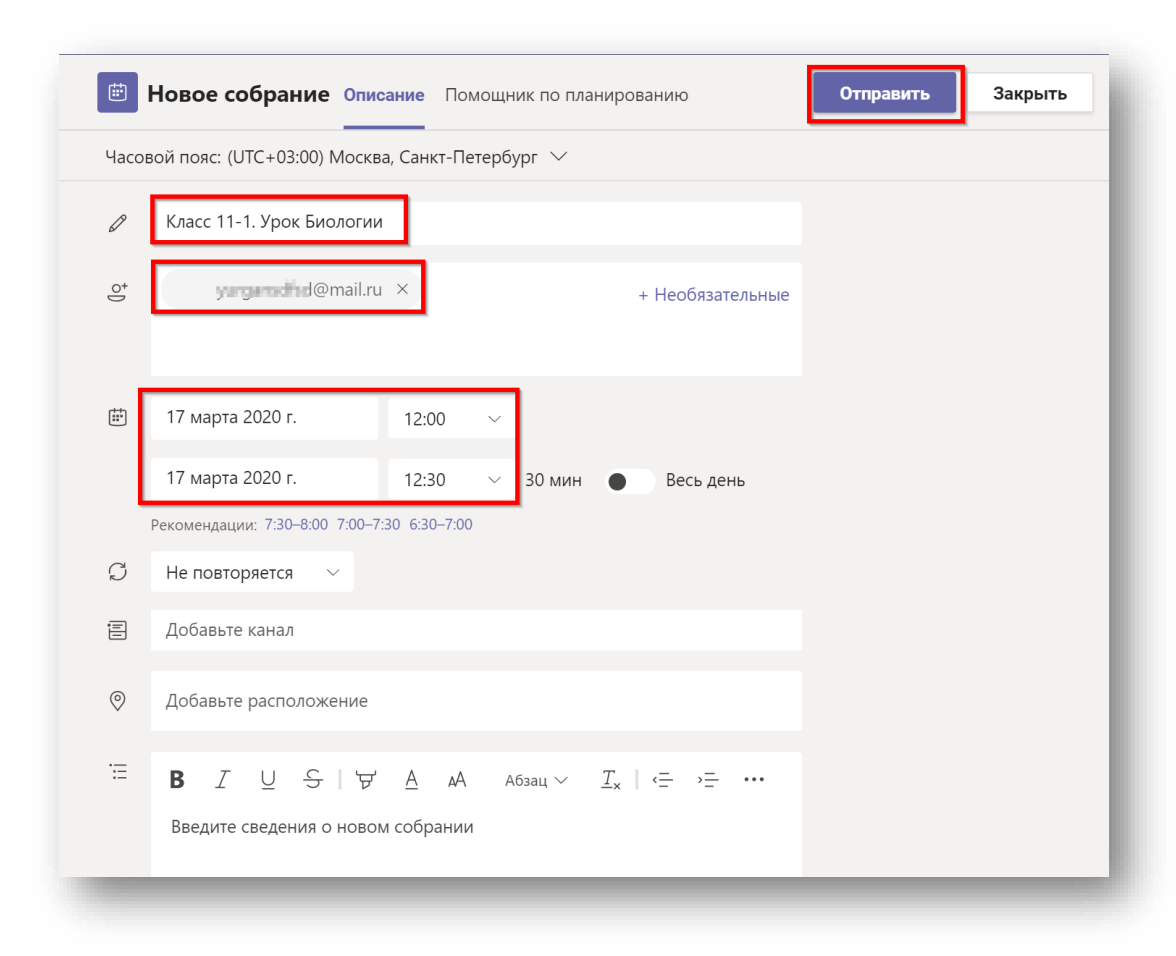

3. Собрание сохранится в календаре.

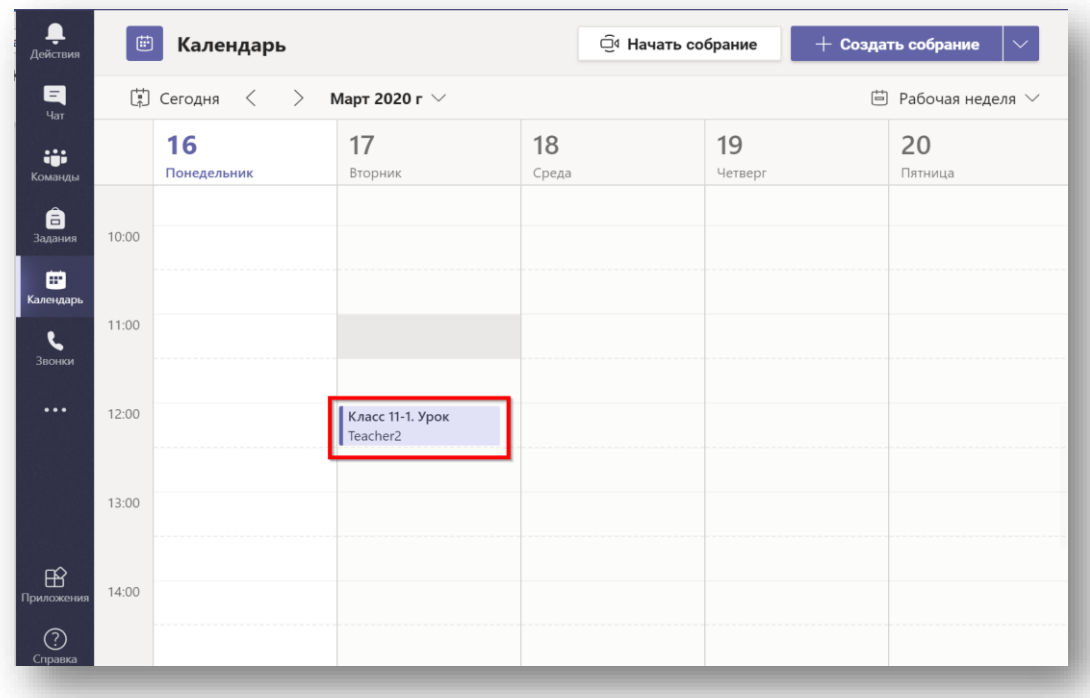

4. Вновь откройте собрание, кликнув на него. В поле комментариев к собранию появится ссылка на собрание.

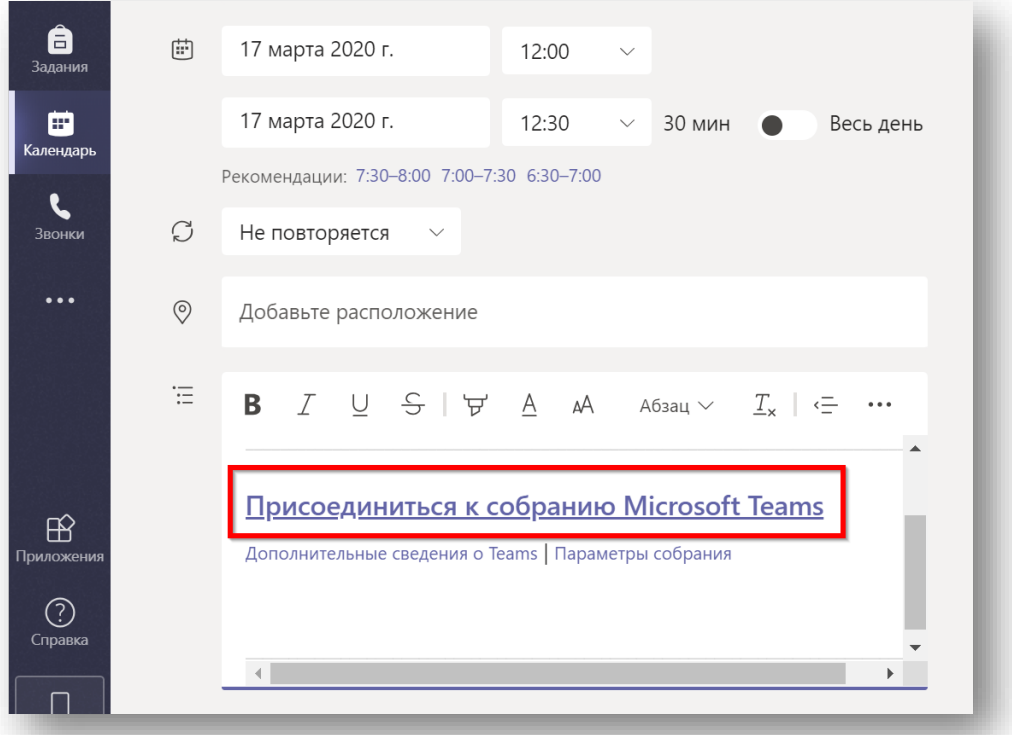

# 5. Зайдите в параметры собрания.

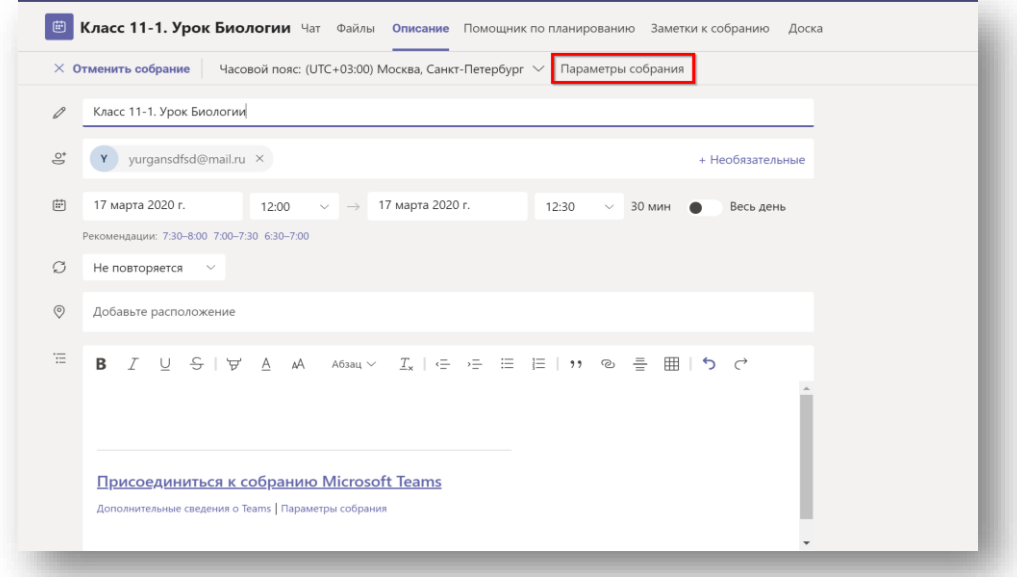

6. Скорректируйте список выступающих, чтобы контролировать конференцию. При такой настройке вы сможете управлять микрофонами участников, демонстрировать свой экран, управлять ролями (например, назначить другого пользователя соведущим), а также удалять пользователя из конференции.

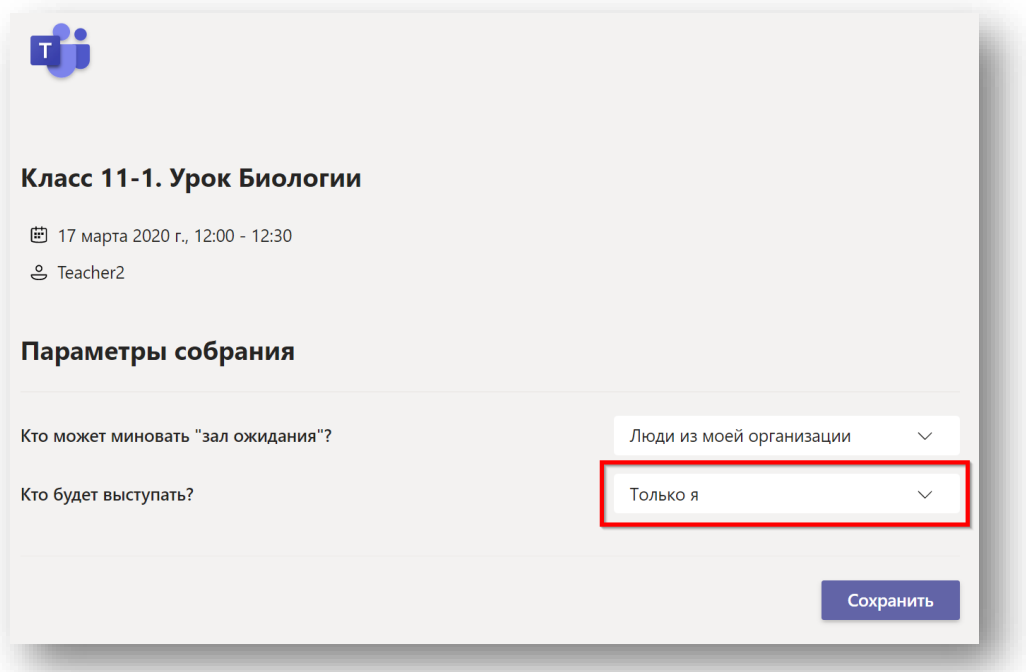

Если вы являетесь администратором и планируете конференцию в помощь учителю вам необходимо добавить учителя в участники конференции.

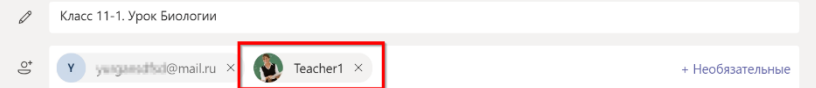

После этого в параметрах собрания выберите «Определённые пользователи» и укажите учителя, которого добавляли к собранию. Сохраните настройку.

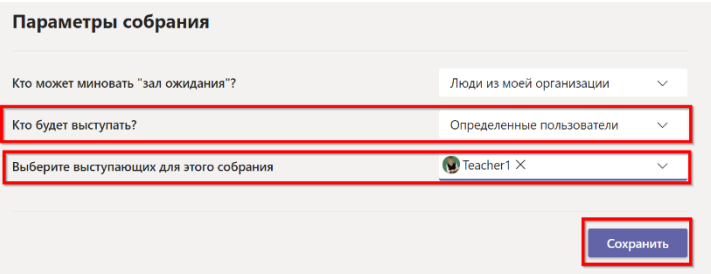

## 7. Зайдите в комментарии собрания.

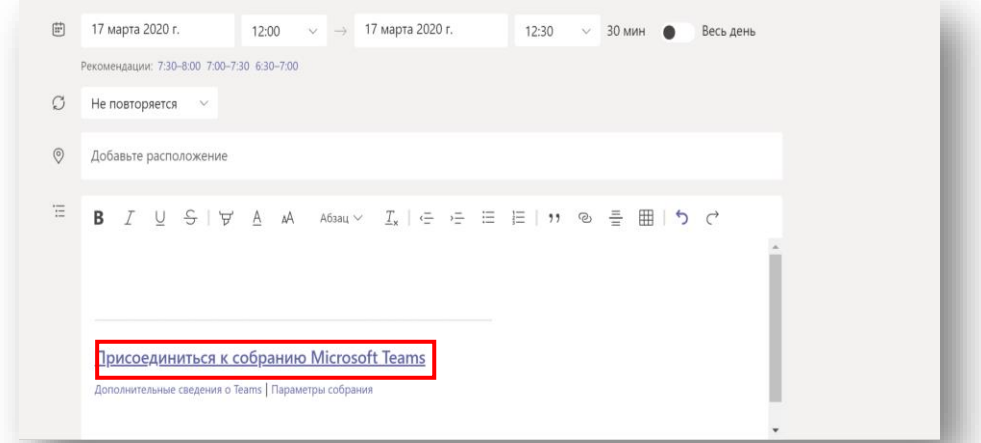

8. Скопируйте ссылку на собрание и разошлите её всем участникам собрания.

# Как запустить онлайн-собрание Teams

<span id="page-8-0"></span>1. Запустите приложение Teams или войдите в него используя веб-интерфейс. Зайдите на вкладку «Календарь» и найдите нужное собрание. Откройте его.

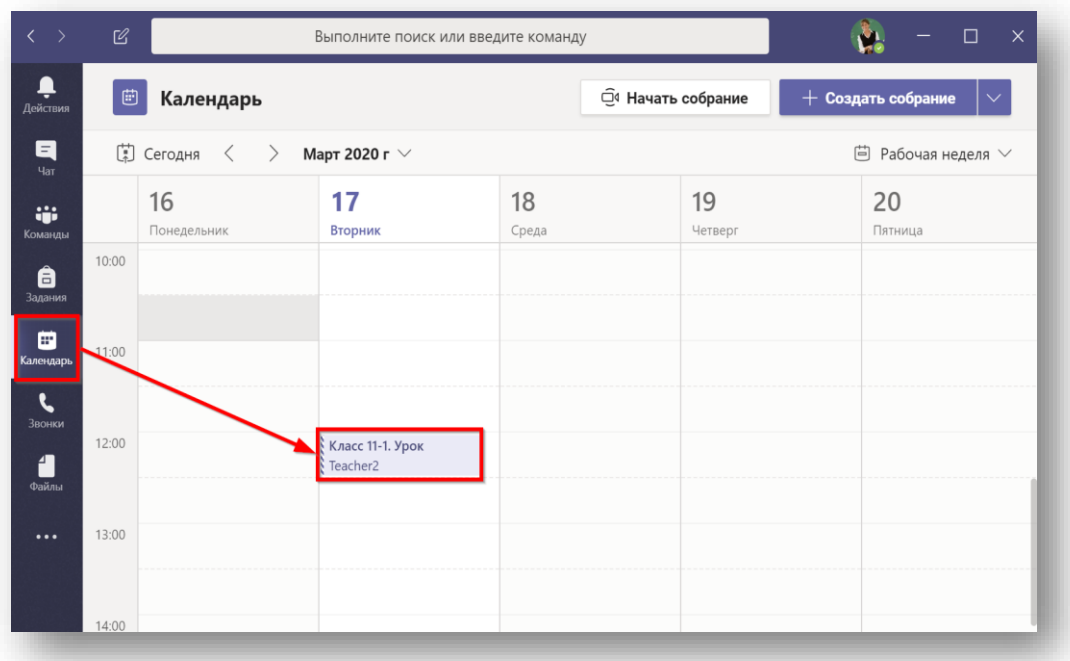

## 2. Нажмите «Присоединиться»

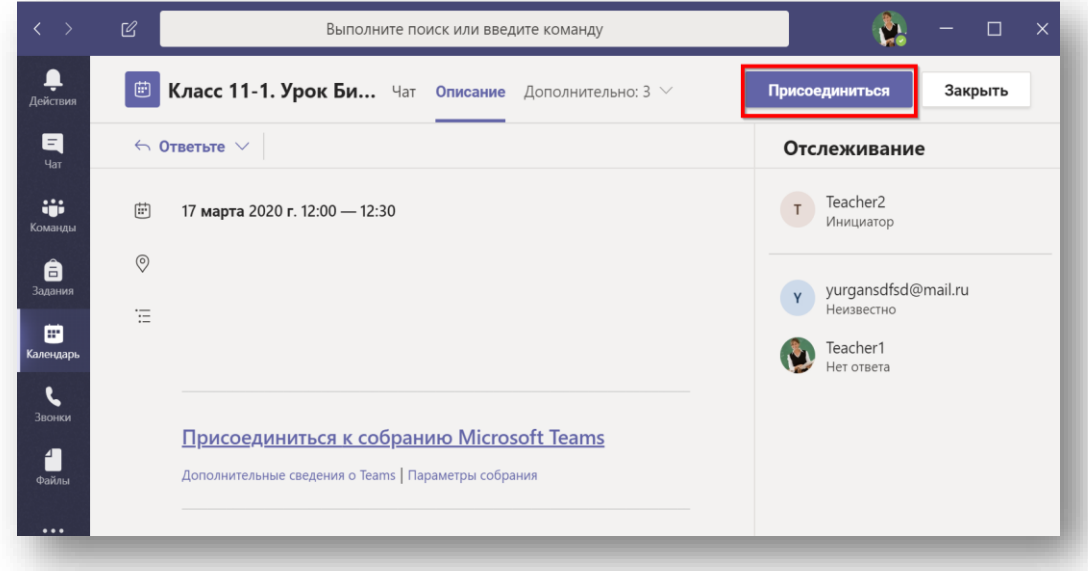

3. При необходимости, включите или отключите свою камеру и микрофон. Нажмите «Присоединитесь сейчас».

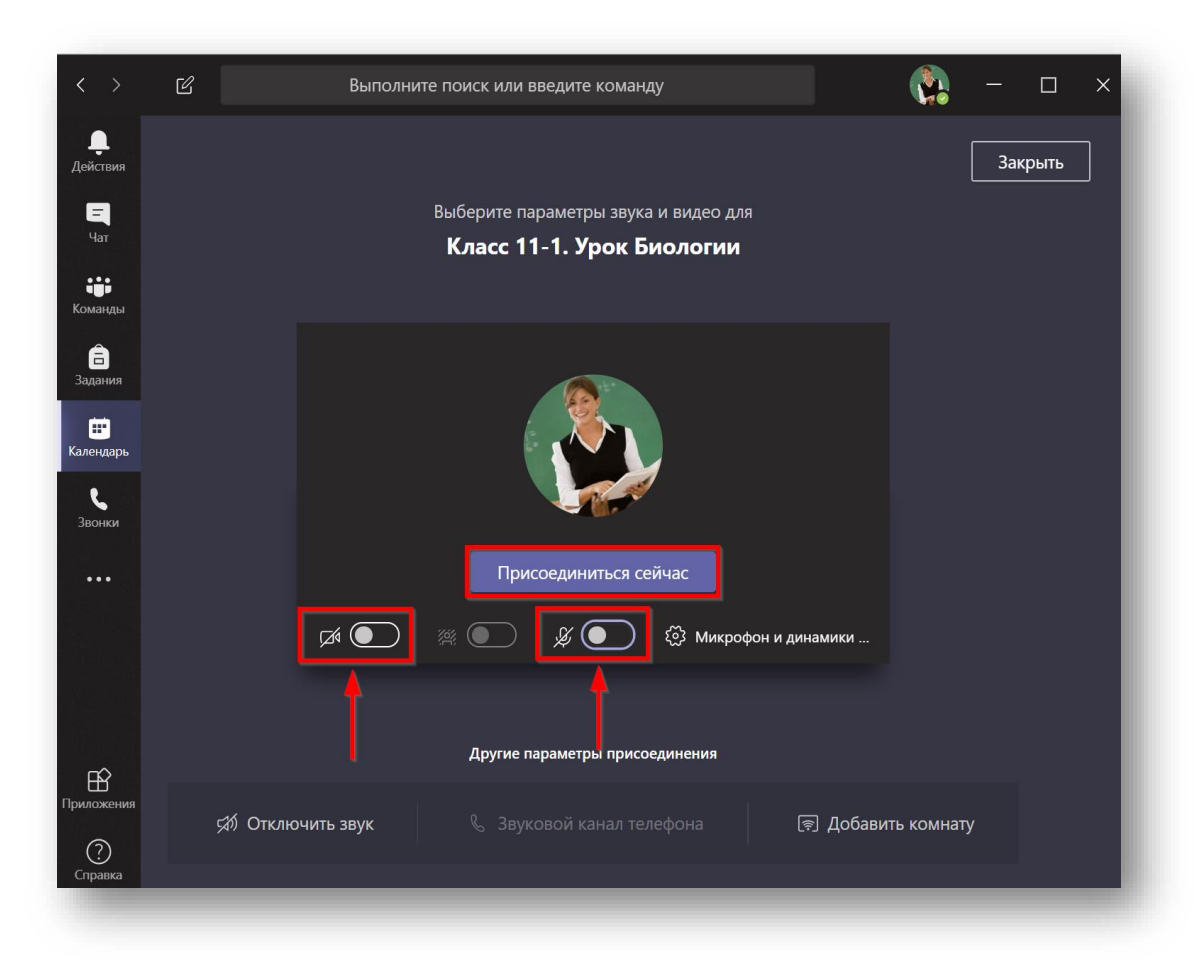

4. Вы зашли в конференцию. Дождитесь остальных участников.

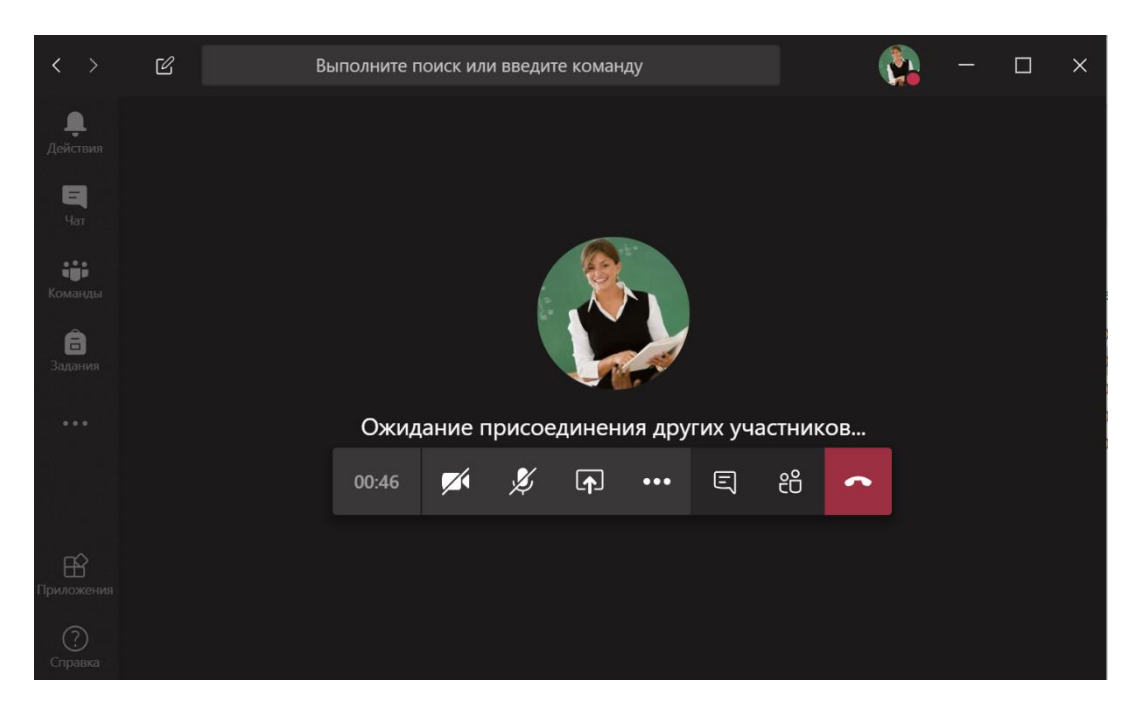

5. Используйте панель управления для работы внутри конференции.

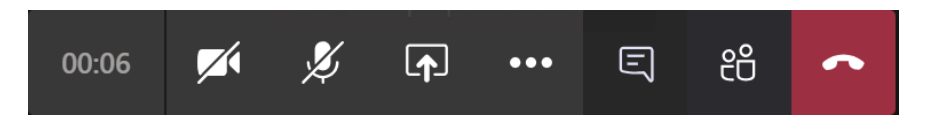

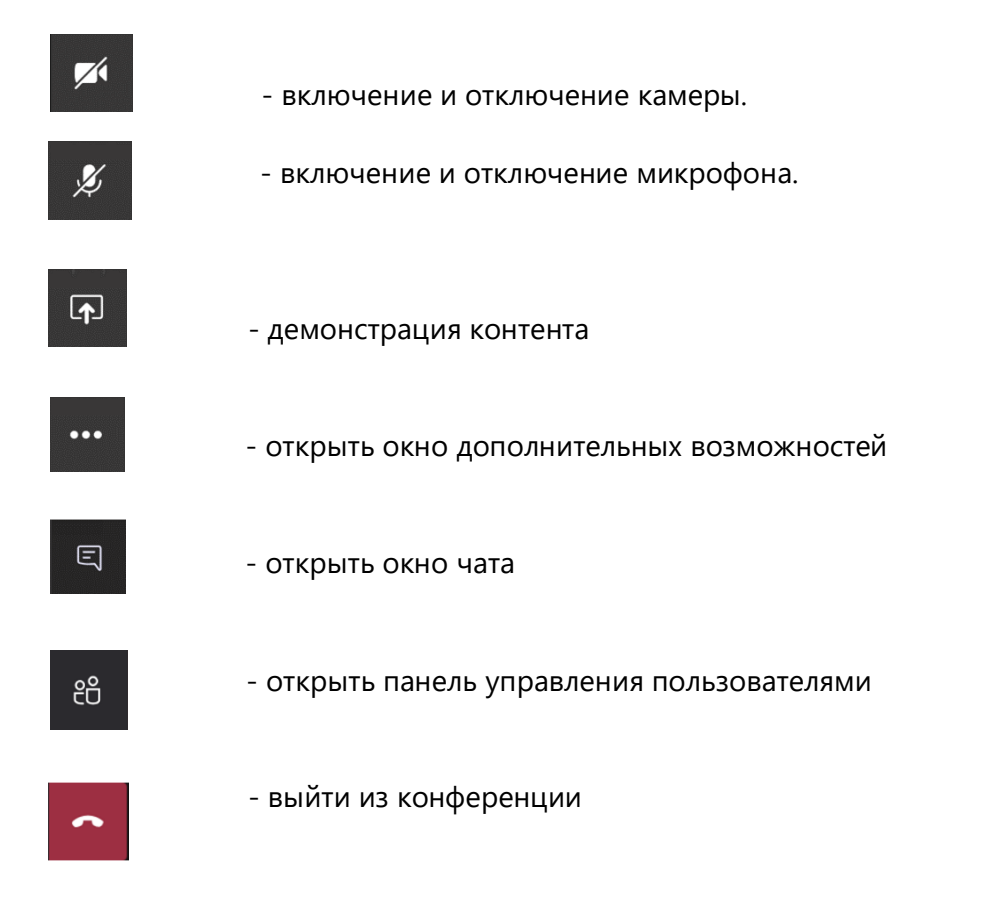

Из дополнительных возможностей интересными могут быть:

• Возможность сделать запись собрания.

• Войти в полноэкранный режим. Используйте клавишу Esc для выхода из данного режима.

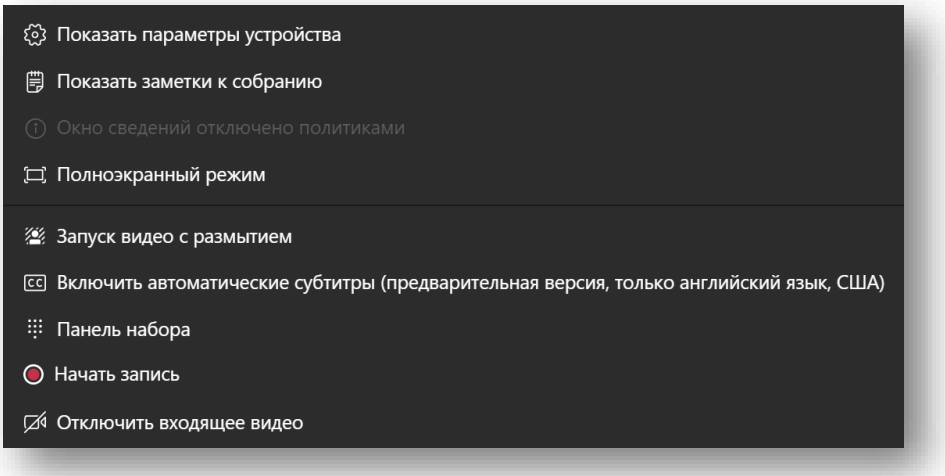

<span id="page-10-0"></span>Как подключиться к онлайн-собранию Teams

Данная инструкция описывает процедуру подключения пользователя к конференции Teams с использованием оригинального приложения Teams, установленного на вашем ПК.

1. Организатор собрания (преподаватель, классный руководитель, представитель администрации …) присылает вам специальную интернет-ссылку на подключение в конференцию.

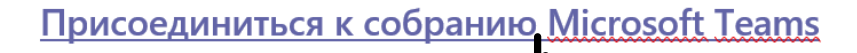

- 2. Пользователь нажимает на ссылку чтобы присоединиться.
- 

3. При активации ссылки запускается веб-браузер со следующей страницей.

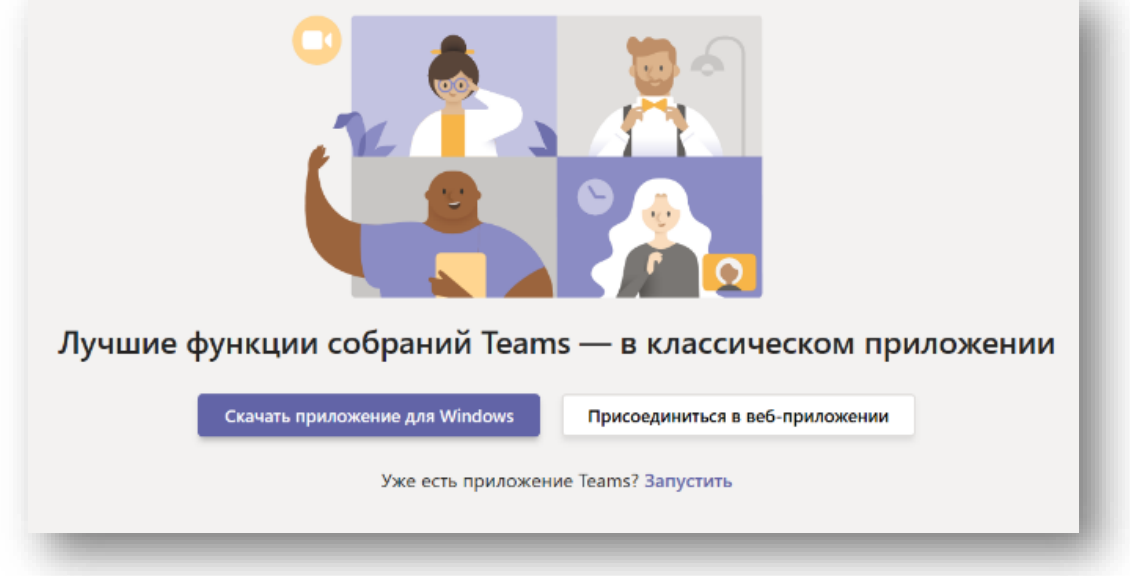

4. Если у вас установлено приложение Teams, то оно запустится автоматически.

5. Чтобы не мешать другим участникам собрания, отключите камеру и микрофон. Далее нажмите «Присоединиться сейчас».

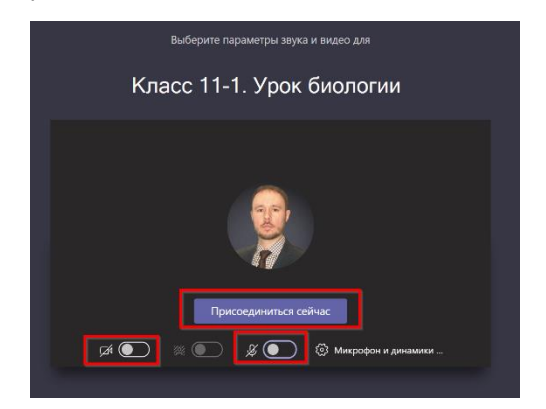

- 6. Произойдёт подключение к конференции.
- 7. Завершите сеанс подключения к конференции повесив трубку.

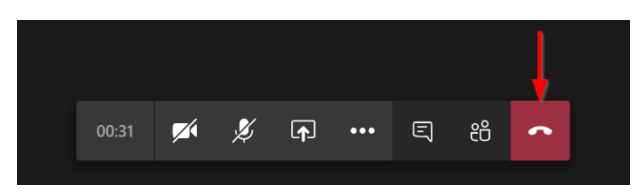

## <span id="page-12-0"></span>Как показать свой экран во время онлайн-собрания

- 1. Запустите приложение Microsoft Teams.
- 2. Войдите в конференцию Teams.
- 3. Запустите панель управления и нажмите на значок «Поделиться».

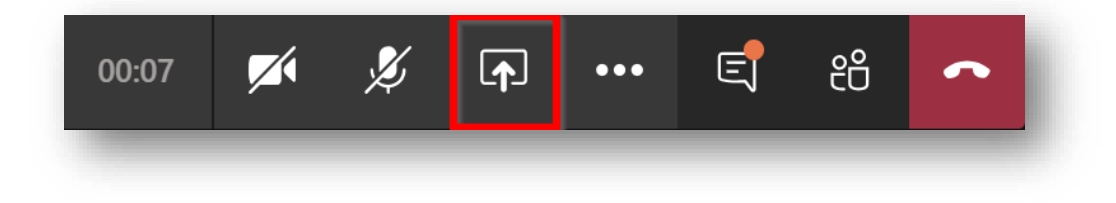

4. Выберите «Рабочий стол»

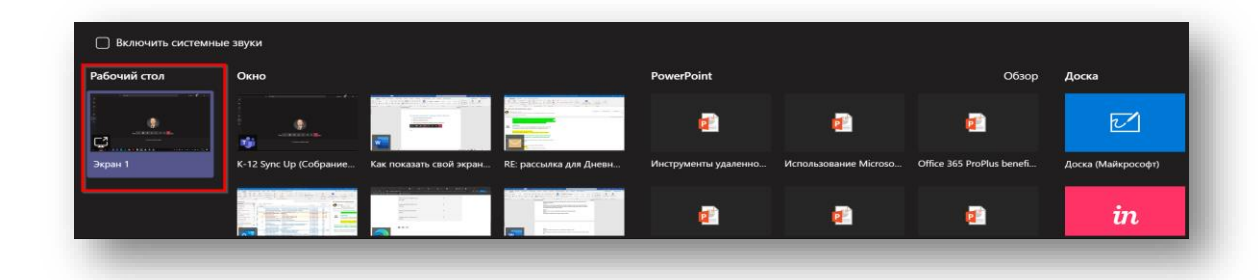

5. Запустите презентацию или разместите нужный материал на экране.

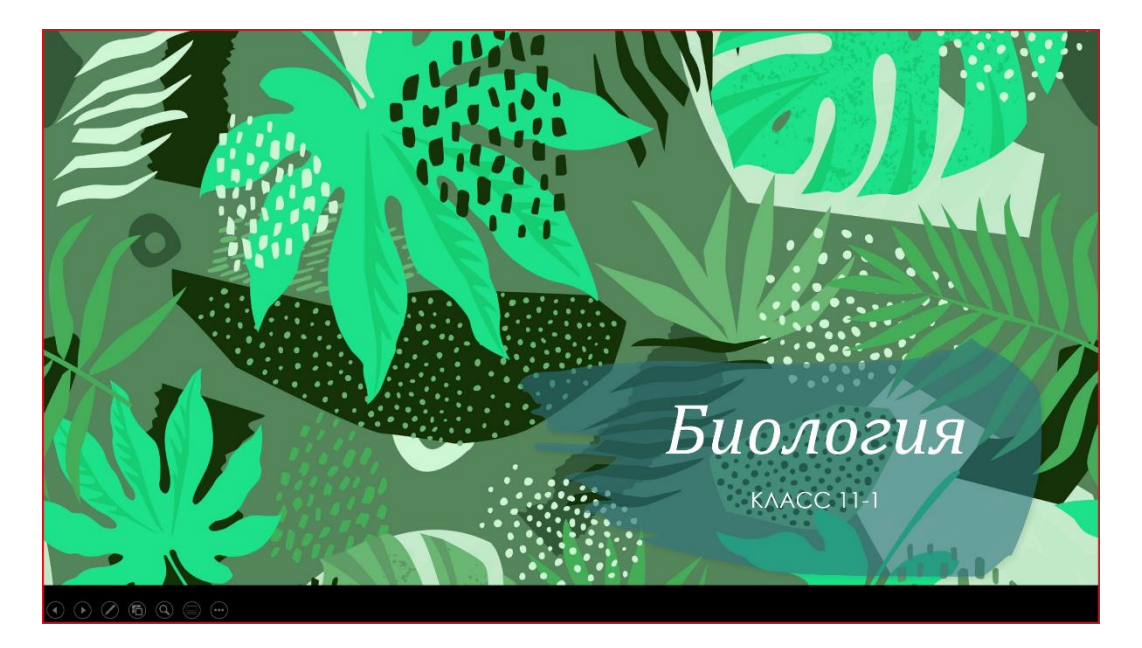

Красная рамка означает, что вы показываете содержимое экрана. Вы можете уточнить у слушателей – видят ли они ваш контент. Для ответов можно использовать чат.

6. Проведите урок как обычно.

7. Если вы планируете демонстрировать видеоролики со звуком, то включите опцию трансляции звука в конференцию на той же панели. Также рекомендуется уточнить у слушателей – слышат ли они звук видео.

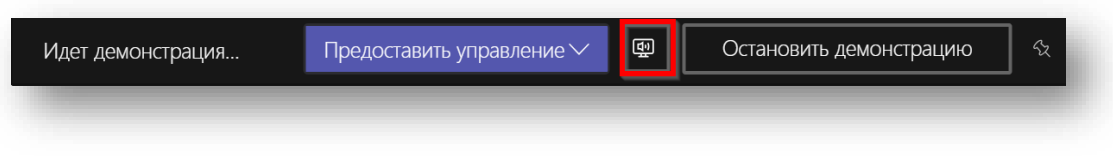

8. Чтобы остановить демонстрацию, наведите на верхнюю часть экрана и нажмите «Остановить демонстрацию».

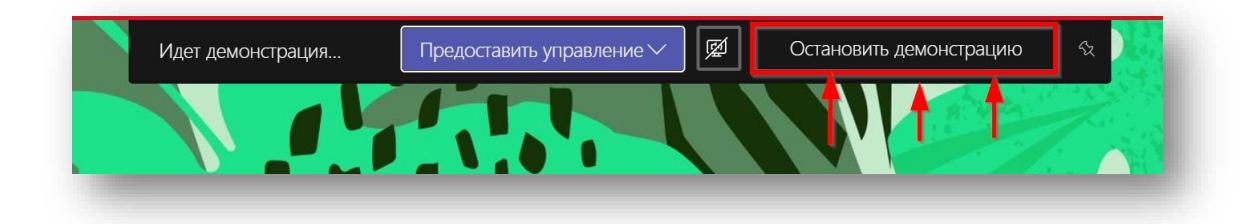

# <span id="page-14-0"></span>Как начать работать с Microsoft Teams

**Если ваша школа подключена к Office 365**, воспользуйтесь инструкциями (выше), чтобы развернуть Microsoft Teams в школе и начать им пользоваться.

**Для того, чтобы подключить школу к Office 365**, напишите по адресу [k12casa@microsoft.com](mailto:k12casa@microsoft.com)

## <span id="page-14-1"></span>Дополнительные материалы

- Как провести родительское собрание с помощью Microsoft Teams [http://aka.ms/K12TeamsRU\\_video1](http://aka.ms/K12TeamsRU_video1)
- Как организовать удаленный урок с помощью Microsoft Teams [http://aka.ms/K12TeamsRU\\_video2](http://aka.ms/K12TeamsRU_video2)
- Инструкции и для администратора Microsoft Teams [http://aka.ms/K12TeamsRU\\_for\\_admin](http://aka.ms/K12TeamsRU_for_admin)
- Инструкции для обучающегося «Как начать работать в Teams» [http://aka.ms/K12TeamsRU\\_for\\_user](http://aka.ms/K12TeamsRU_for_user)
- Типовые вопросы о Microsoft Teams [http://aka.ms/K12TeamsRU\\_FAQ](http://aka.ms/K12TeamsRU_FAQ)
- ВидеоТренинг по Microsoft Teams [http://aka.ms/teams\\_webinar\\_ru](http://aka.ms/teams_webinar_ru)
- Вебинар Цифровой класс Microsoft Teams в цифровой образовательной среде [школы. Инструменты и сценарии](https://dnevnik.ru/ad/promo/ms-academy-webinar5-1)

## <span id="page-14-2"></span>Сетевая этика и правила проведения онлайн-уроков

Онлайн-урок – это новая форма урока, которая, с одной стороны, требует от всех решения определённых технических вопросов, и, с другой стороны, формирование правильной культуры поведения в сети и на уроке. Рекомендуем вам и вашим коллегам внимательно ознакомиться с правилами, изложенными ниже, перед началом проведения любого онлайн мероприятия.

### <span id="page-15-0"></span>Технические вопросы

## **Скорость подключения к сети Интернет**

- Проведение онлайн-урока требует стабильного подключения к сети Интернет. Не загружайте файлы во время сеанса. Если вы работаете из дома, то попросите ваших родных также не занимать сеть загрузкой файлов или просмотром онлайн-видео.
- Если вы понимаете, что у участников урока может быть слабый интернет, рекомендуем не включать видеотрансляции участников собрания, то есть подключаться к уроку без демонстрации видео.

### **Звук**

- Хорошее качество звука в онлайн уроке это залог успеха. Убедитесь, что ваш микрофон работает, уточните у обучающихся, хорошо ли вас слышно, нет ли помех, эхо.
- Лучшим вариантом будет использование проводных или беспроводных гарнитур.
- Если вы планируете передвигаться в рамках онлайн-урока, сделайте так, чтобы звук оставался хорошего качества. При необходимости подключитесь в этот же сеанс с мобильного телефона и используйте гарнитуру<sup>2</sup>.
- Если вы используете микрофон, встроенный в ноутбук, то вам не следует менять положение тела или отходить от вашего ПК. Иначе звук станет заметно хуже.

## **Скорость компьютера**

• Во время онлайн урока компьютер нагружается сильнее, поэтому во избежание проблем со скоростью ПК рекомендуется закрыть все лишние приложения, временно отключить синхронизации облачных хранилищ, закрыть лишние вкладки в браузерах.

## **Видео**

- Использование камеры является правилом хорошего тона, когда вы общаетесь один на один с участником. При проведении групповых онлайн-уроков, камеру достаточно включать только ведущему урока, иначе ребята будут отвлекаться на свои видео демонстрации.
- Если вы используете камеру вашего ПК, следите, чтобы вы всегда были в кадре. Вам не следует отходить от рабочего места.
- Не пытайтесь продемонстрировать какой-либо учебный материал через видеокамеру! Например, не стоит показывать меловую доску в камеру. Ученики всё равно ничего не увидят. Лучше воспользуйтесь приложениями, эмулирующими доску, например приложением Whiteboard от Microsoft или инструментами, встроенными в интерактивную доску Teams<sup>3</sup>.

## **Демонстрация учебного материала**

<sup>&</sup>lt;sup>2</sup> Установить Teams на мобильный телефон. Используйте вашу учётную запись для подключения с мобильного телефона.

<sup>&</sup>lt;sup>3</sup> При этом будет необходимо установить клиент Teams на интерактивную доску. Попросите об этом вашего системного администратора.

- Если вы начали демонстрацию учебного материала на онлайн уроке, уточните у учеников – хорошо ли они видят ваш контент. Попросите их ответить в чат или голосом, включив микрофон.
- При необходимости вы можете записать весь ход урока (видеозапись). Запись будет доступна после окончания урока.
- Учебный материал, который вы демонстрируете, участники урока могут просматривать на планшетах или телефонах, поэтому старайтесь использовать крупные шрифты и контрастные изображения. Уточните у учеников – разборчив ли ваш материал.
- Помните, что в рамках онлайн урока вы можете воспользоваться чатом, чтобы поделиться ссылкой, документом или сделать опрос учеников.

## **Обустройство рабочего места**

- Заранее подготовьтесь к онлайн-уроку.
- Если вы проводите урок из дома, оповестите ваших родственников чтобы не отвлекали.
- Убедитесь, что ваш ПК подключен к сети питания.
- Уберите все отвлекающие факторы на вашем рабочем месте, чтобы вы смогли провести урок не вставая.
- Отрегулируйте звук на вашем телефоне.
- Отключите мессенджеры на вашем ПК.

### Памятка учителю

### **Общие рекомендации**

- Сформируйте в Teams команду «быстрого технического реагирования», состоящую из ребят-волонтеров, которые хорошо разбираются в программном обеспечении, которое используется в школе, и которые смогут помочь удаленно учителям и ученикам в случае затруднений.
- Напишите общее письмо учителям, ученикам и другим участникам учебного процесса, где укажите ссылку на команду в Teams, а также координаты быстрой связи с участниками команды в экстренных случаях.
- Назначьте дежурного по онлайн уроку ученика, который будет помогать проводить перекличку присутствующих, следить, чтобы у всех были выключены микрофоны и помогать в случае технических проблем (заранее продумайте, что ребята будут делать в случае, если у вас во время урока возникнет техническая проблема).
- Во время урока старайтесь чередовать использование компьютера с выполнением заданий в тетрадях и бумажных учебниках.
- Найдите в интернете видеоролики с физическими разминками и просите ребят прерваться на физзарядку периодически по время урока
- Во время перемен просите ребят отходить от компьютера, подвигаться, сделать разминку
- Создайте дополнительные разделы в Teams, открыв в них электронный журнал и другие электронные ресурсы, который вы используете на уроке
- Если вы обращаетесь к ученику и просите его ответить голосом, то напомните ему чтобы он включил свой микрофон.
- Если вам нужно срочно отвлечься, отключите свой микрофон. Не забудьте впоследствии включить микрофон.

### **В начале урока:**

Проговаривайте с ребятами голосом в начале каждого урока правила проведения урока и проверяйте вместе их выполнение:

- Проверьте, все ли слышат учителя попросите поставить плюсики  $(*+*)$  в чате
- учебники, тетради, ручки и карандаши к уроку приготовлены и лежат рядом
- микрофоны у участников урока должны быть отключены.
- участник включает свой микрофон только тогда, когда учитель вызовет ученика
- если на уроке возникнет техническая проблема- у учителя или кого-то из ребят пропадет связь, то… (сформулируйте правило, которое вы разработали для этого случая)
- вопросы можно задавать в чате или голосом, включив микрофон

Помните, что дистанционное образование — это не только видеозвонок. Вы и ваши студенты теперь не ограничены в общении временем занятия. Используйте Teams для публикации учебных материалов и презентаций, ответов на вопросы учеников в ветках обсуждений, проведения онлайн-опросов. Урок остаётся уроком. Только учитель управляет происходящим на уроке. Использование рекомендаций поможет вам провести урок эффективно для вас и ваших учеников. **Удачи!**

### От Учителя-учителю: советы по организации и проведению online урока

Ниже приведены советы по организации online урока от учителя информатики Афанасьевой Людмилы Сергеевны, учителя информатики ГАОУ г.Москвы Школа №548 "Царицыно":

- «Первое и самое главное-не паниковать при выборе технологии. Даже если что-то не получается, то это не повод опускать руки и отторгать все новое.
- Второе, выдохнуть и подумать о том, что в конечном итоге вы хотите получить от дистанционного обучения. Если просто формально, то ресурсов в сети достаточно. Если нет, то Teams наиболее простой способ включения.
- Три главных преимущества Teams:
	- o можно работать из любой точки на любом устройстве, не засоряя его памятьвсе хранится в облаке;
	- o в быстром и интуитивно понятном интерфейсе легко отправлять задания и вести диалог с детьми;
	- o проводить онлайн уроки любого типа.
- Для организации дистанционного обучения в своем классе я продумала и внедрила новую команду, в которую включила всех учителей своего класса. Инициатива шла от меня как классного руководителя. О том, как я вижу работу с моими детьми, я

проговорила с учителями-предметниками. Моя модель нашла поддержку-именно так теперь работают большинство коллег.

- Общий канал в Teams я использую как доску с объявлениями.
- Для каждого предмета я создала свой канал внутри группы. Учителя публикуют свои задания в свои каналы, чтобы не создавать путаницы.
- У меня ещё неопытные пятиклашки, поэтому OneNote Записная книжка класса я не задействовала в полной мере.
- В старших классах коллеги подгрузили OneNote Записную книжку класса и используют как рабочее пространство.
- Для 8х классов очень хорошо проходит система заданий с установкой сроков. Критерии оценивания и сроки выполнения заданий (дедлайны) дисциплинируют.
- Интересно проводить видеовстречи. За неделю свободного посещения 2/3 класса сидели дома и уже устали от ничего неделанья настолько, что готовы учиться. И ждут онлайн уроки с удовольствием.
- По моему мнению, переводить все уроки в видеосвязь, неразумно. Более 20-30 минут удержать внимание особенно младших подростков сложно. Смена видов деятельности мотивирует. Поэтому к подготовке к видеоурокам нужно относиться очень серьёзно. Запастись набором цифровых ресурсов-благо в сети много чего есть. Для учителей математики и русского в помощь графические планшетыобъяснять как решаются тригонометрические неравенства без визуального подтверждения или морфологический разбор - отправлять свои усилия в космос, засорять эфир.
- Конечно, уроки онлайн для учителя, прежде всего, выход из зоны комфорта. Но когда ты видишь довольные лица "любимых" в окнах, слышишь их голоса, становится все равно как ты выглядишь со стороны - главное поймать волну и начать работать.
- Первый урок я планировала провести в режиме онлайн-консультации. Но неожиданно поняла, что нужно установить диалог. Обращаясь поименно к каждому, мы провели устный счет. Что я оценила в этот момент с точки зрения ПО? Обращаясь к конкретному ребенку, просив его ответить, остальные, чтобы не упустить информацию, замолкали, а выступающему автоматически программа усиливала громкость звука и чистоту.
- Второй необычный урок-онлайн контрольная работа. На 45 минут я расшарила документ с текстом контрольной. И в режиме реального времени все решали контрольную работу. Я просила не выключать звук и видео. У моих ребят было 100% ощущение, что я за ними наблюдаю. Хотя в тот момент мне не удалось это сделать технически (в качестве рационального предложения разработчикам...). По окончанию контрольной работы все сфотографировали и отправили мне работу личным сообщением.
- А вот устный счет я прошу тут же прислать в ветку беседы и проверить вместе.
- Еще интересная находка. Каждый день в 10.00 независимо от уроков по реальному расписанию я собираю весь класс в видеочате: план на день, обзор домашних заданий, текущие моменты, да и просто пожелать им хорошего дня.
- В своём классном уголке в Teams, где дети общаются только со мной, на время удаленной работы я придумываю активности: мы читаем вместе Маленького принца. Очень нравится одному моему ученику создавать опросы с высказыванием своего

мнения по интересным фразам. А для активных барышень я публикую нестандартные задания. Например, по моей личной фотографии экспозиции в Колизее, выяснить кому посвящена античная скульптура. Или кто расписал Сикстинскую капеллу. И формат ответа прошу нестандартный-видео, танцы, и.т.д. Подключаются родители.

• Ну и самое главное, обо всех своих действиях я пишу в родительский Teams. Ибо прежде всего снять уровень тревожности нужно у родителей- здесь собрания в Teams вам в помощь.